# **Installation de ChemDraw Professional pour macOS**

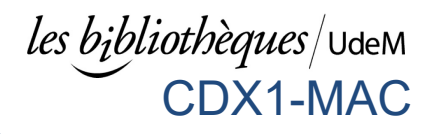

L'Université de Montréal et l'IRIC ont acquis une licence institutionnelle de la suite d'application ChemDraw Professional via PerkinElmer Informatics. Cette licence vous permet de télécharger et installer la version complète de ce logiciel de chimie et biologie. Le logiciel est également installé à la bibliothèque de la santé sur les postes identifiés et à la bibliothèque des sciences sur tous les postes.

# Procédure de téléchargement de Chemdraw Professional pour macOS (aussi disponible pour [PC\)](https://bib.umontreal.ca/public/bib/soutien-informatique/CDX1-installation-chemdraw.pdf)

1) **Nouveaux utilisateurs** : [S'enregistrer](https://informatics.perkinelmer.com/sitesubscription/Register.aspx?FlexeraAccountId=4182) en utilisant votre adresse de courriel institutionnelle **@umontreal.ca**

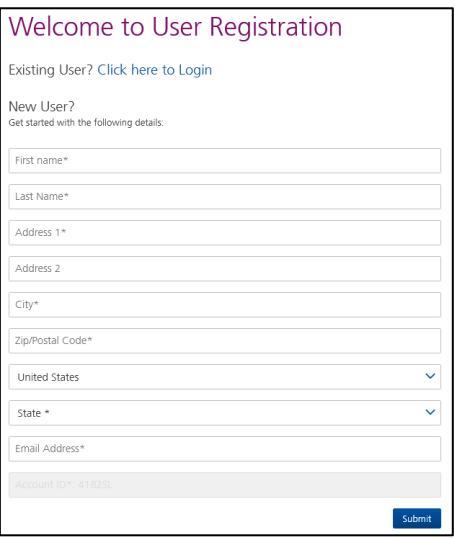

## 2) Vous serez redirigé vers [cette page.](https://perkinelmer.flexnetoperations.com/)

Cliquer *New User* et *Sign Up* ensuite s'enregistrer avec votre adresse de courriel institutionnel **@umontreal.ca** et choisir un **mot de passe**.

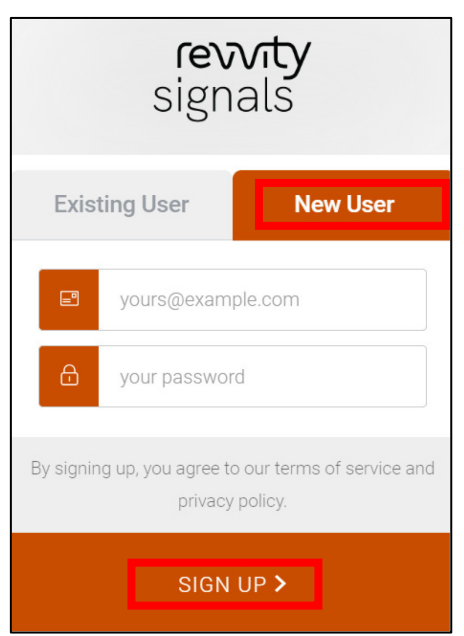

*Note : Utilisateurs déjà inscrits, vous pourriez avoir à vous inscrire à nouveau.*

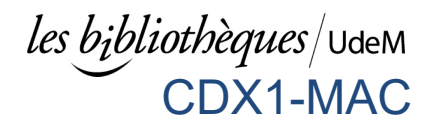

3) Vous serez redirigé sur la page « List Entitlements ».

**IMPORTANT : Copier le code d'activation** de Chemdraw Professionnal, vous en aurez besoin plus tard. Cliquer **Download Now**.

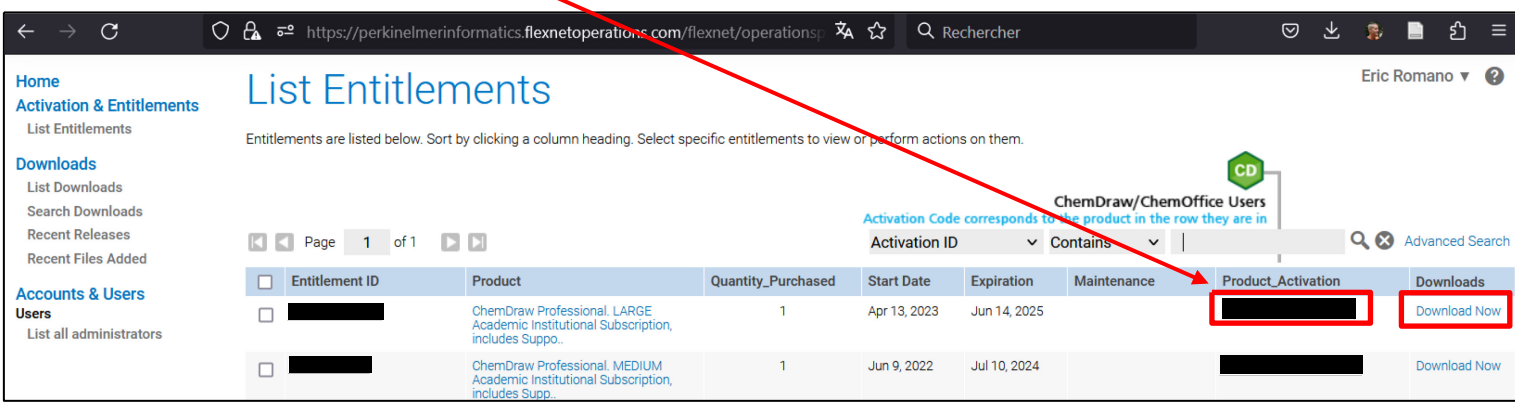

# 4) Cliquer **ChemDraw Professionnal**.

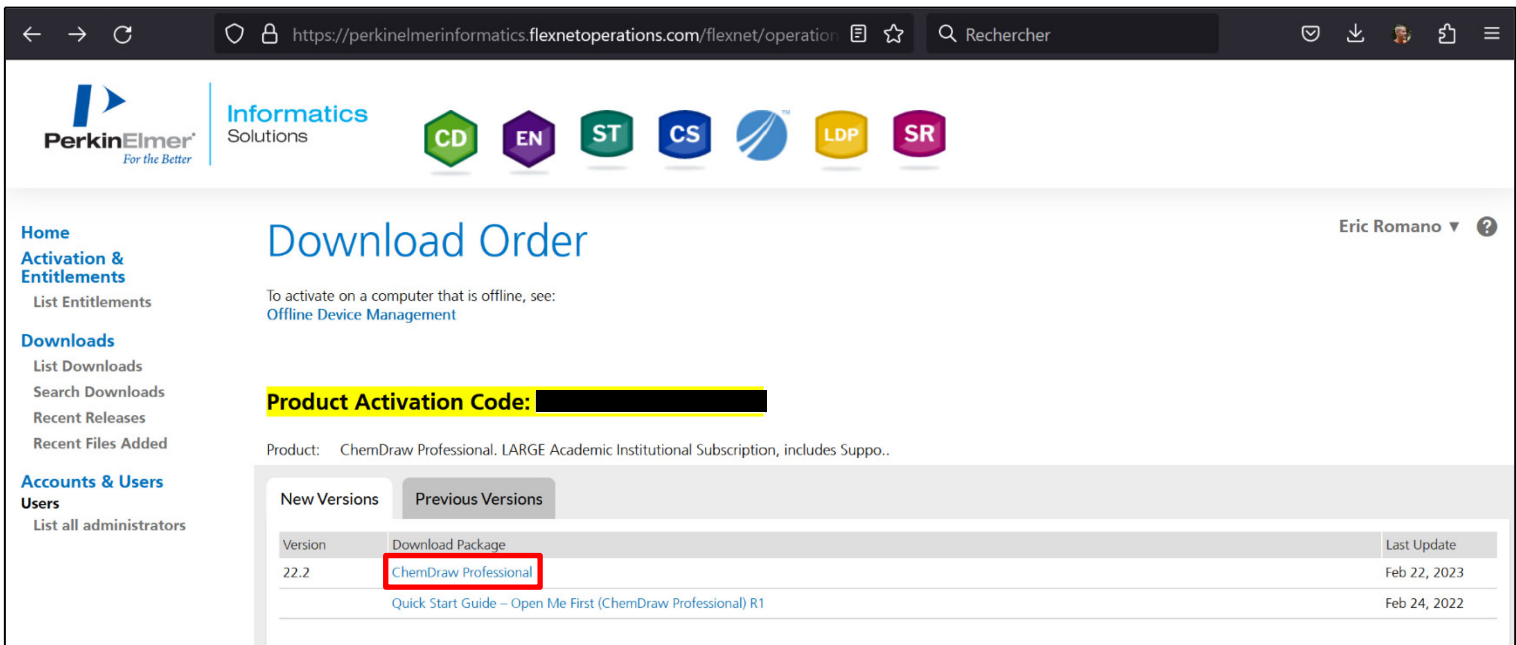

*Note : Si la dernière version ne s'installe pas sur votre ordinateur, sélectionner l'onglet Previous versions et installer l'avant dernière version.*

#### 5) **Télécharger** et installer **ChemDraw Professionnal**.

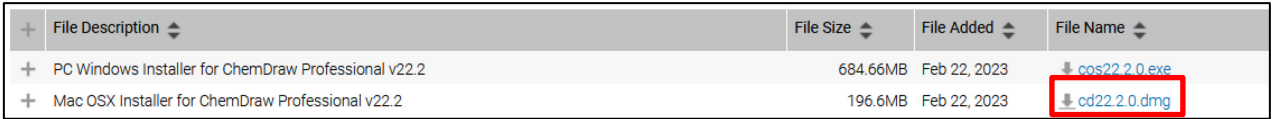

6) **Enregistrer** et **ouvrir** l'application à l'endroit de votre choix sur votre ordinateur.

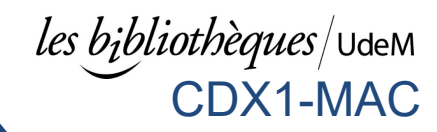

# 7) Cliquer **Agree**

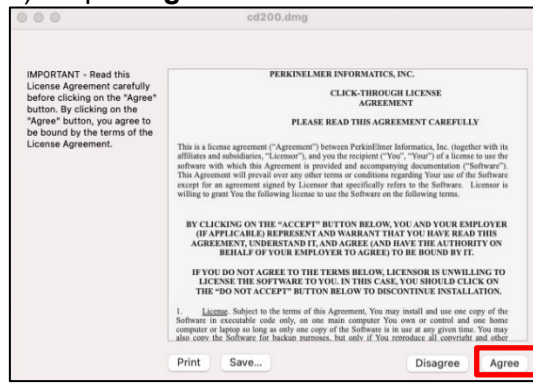

# 8) Glisser **ChemDraw** vers **Applications**

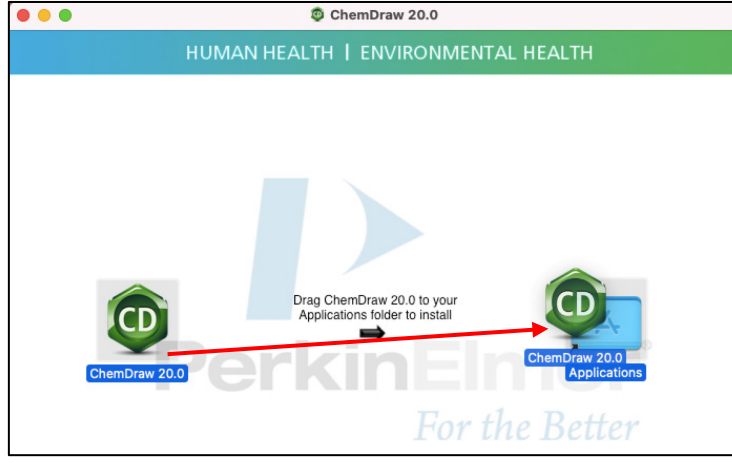

9) **Ouvrir le logiciel** : aller dans **Applications** et cliquer **ChemDraw** 

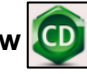

# 10 ) Cliquer **Ouvrir**

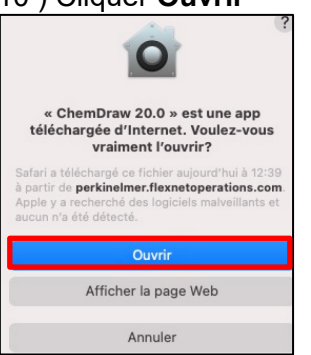

11) Entrer votre **nom**, **adresse de courriel institutionnelle** et **votre code** d'activation (voir page 3 pour trouver votre code). Cliquer **Activate**.

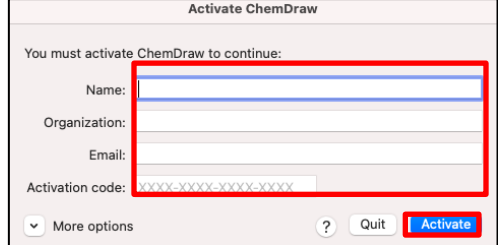

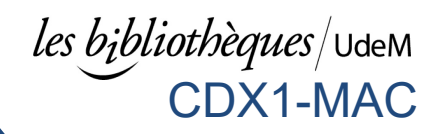

## 12) Cliquer **OK**

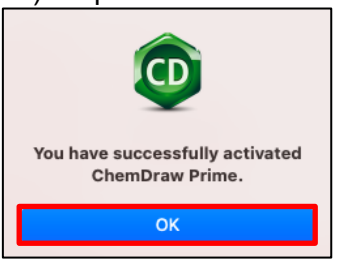

13) Cliquer **Install** et patienter pendant l'installation

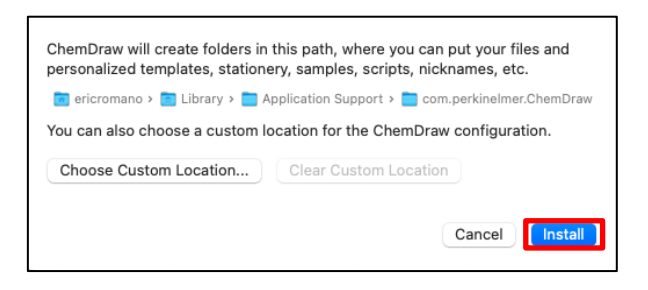

Le logiciel est maintenant installé avec la licence.

Pour ouvrir le logiciel aller dans Applications et cliquer sur ChemDraw CD --

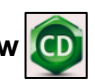

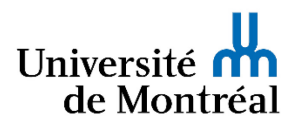